# Pikaopas Access-ohjelmisto 4.0-1-04 - 4.6-1-00

Englannin kielestä käännetty asiakirja | 1516717 · A011

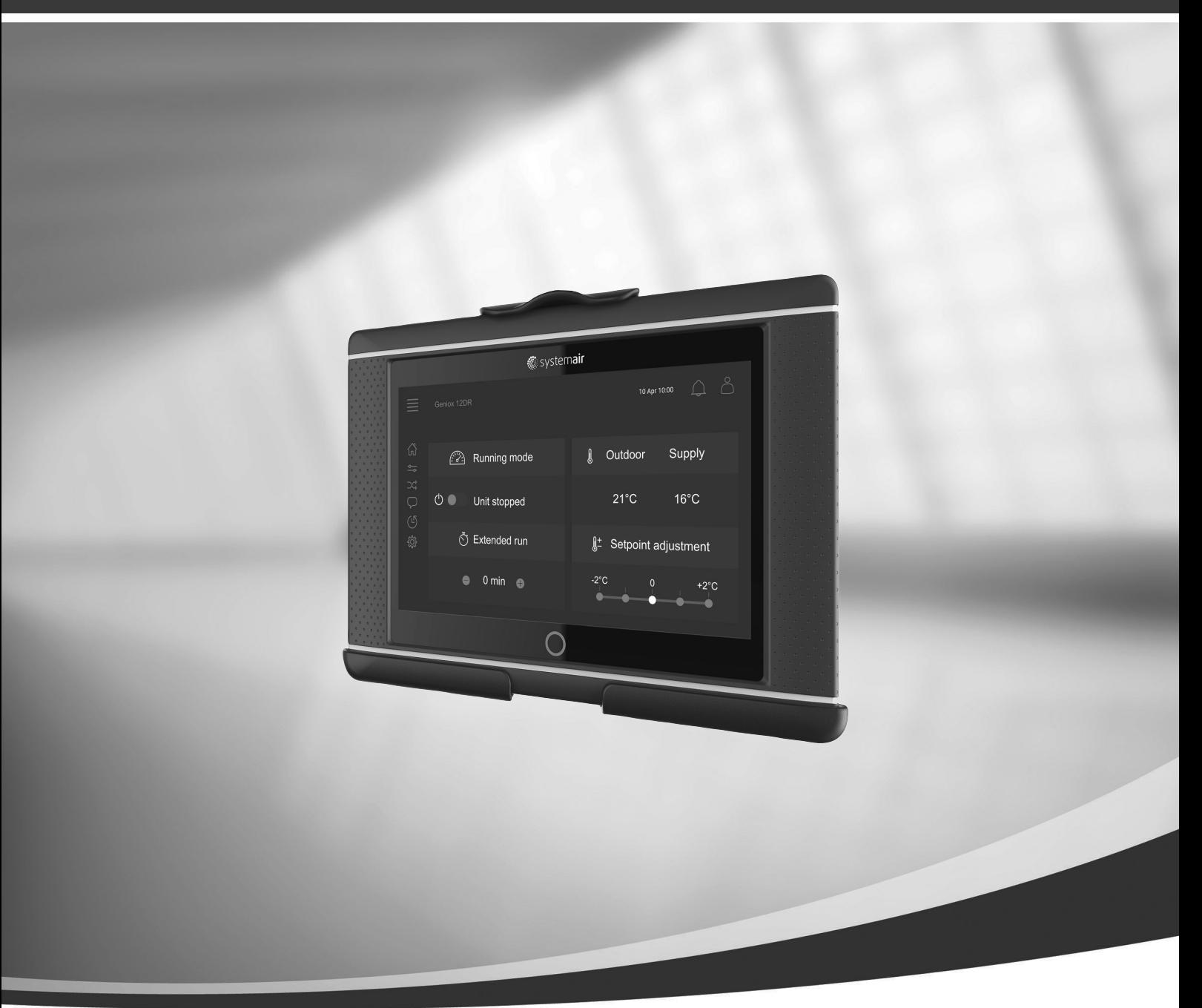

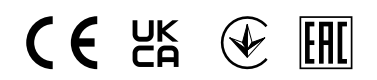

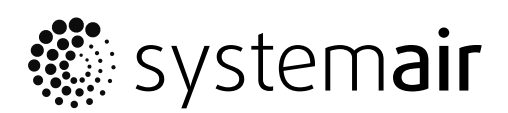

© Copyright Systemair AB Kaikki oikeudet pidätetään E&OE

Systemair AB pidättää oikeudet tehdä muutoksia tuotteisiinsa ilman erillistä ilmoitusta. Tämä koskee myös jo tilattuja tuotteita edellyttäen, että se ei vaikuta aikaisemmin sovittuihin erittelyihin.

# Sisällysluettelo

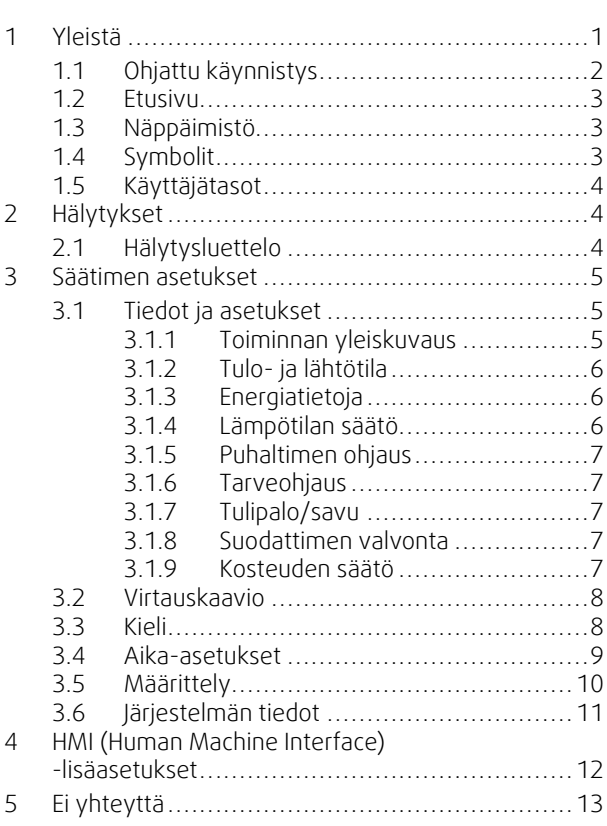

# <span id="page-4-0"></span>**1 Yleistä**

NaviPad on Systemairin käyttöliittymän sisältävä ohjain, johon kuuluu 7 tuuman kapasitiivinen kosketusnäyttö. Käyttöliittymä sisältää kytkettyjen ilmanvaihtokoneiden käyttöohjeet ja siitä voidaan ohjata kaikkia toimintoja. Näyttöä koskettamalla voidaan liikkua näytöllä, aktivoida toimintoja, muuttaa asetuksia ja lukea arvot reaaliaikaisesti.

5 min käyttämättömyyden jälkeen näyttö siirtyy lepotilaan, käynnistä näyttö ja palaa edelliseen näkymään painamalla kosketusnäyttöä. 10 min käyttämättömyyden jälkeen palaat järjestelmän yleiskatsaukseen (näyttö: Järjestelmänäyttö) ja sinun on kirjauduttava uudelleen sisään.

Muokattavat tekstit ja arvot näytetään sinisellä ja vaihtelevat käyttöoikeuksien mukaan.

Koska ilmanvaihtokoneen käyttöliittymä koostuu verkkopalvelimesta ja verkkosivuista, voidaan tietokonetta käyttää käyttöliittymän selailuun. Tunnista ilmanvaihtokoneen IP-osoite NaviPadin avulla, katso esimerkkiä 8 ja kirjoita osoite verkkoselaimen osoitekenttään.

#### **Tärkeää**

- Ilmanvaihtokoneen ja NaviPad-ohjaimen sekä mahdollisen tietokoneen on oltava kytkettyinä paikallisverkkoon samassa IP-aliverkossa.
- Ilmanvaihtokoneen verkkosivuilla voi liikkua tietokoneen kautta käyttäen Chrome-selainta.
- Valikot ja toiminnot voivat poiketa riippuen NaviPadin ohjelmistoversiosta.

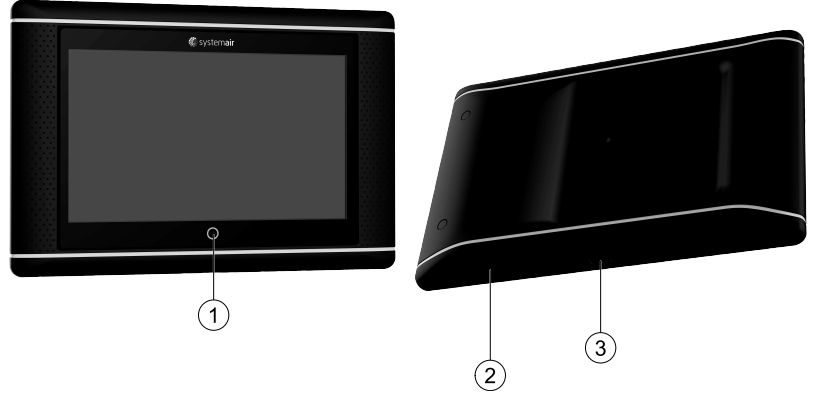

<span id="page-4-1"></span>Kuva 1 (1)NaviPad-painike, (2) USB-liitäntä, uudelleenkäynnistys (boottaus)-painike, (3) jännitesyöttö ja kommunikointi

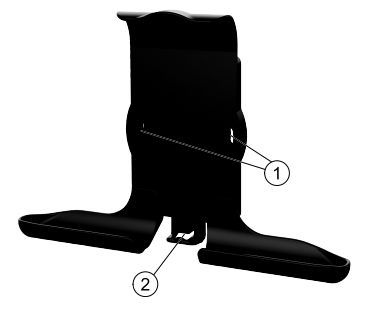

Kuva 2 NaviPad-pidike, (1) kiinnityspisteet, (2) kaapelikoukku

Kiinnitä pidike ilmankäsittelykoneeseen mukana toimitetuilla ruuveilla (myös seinäasennus on mahdollinen, käytä seinän rakenteeseen sopivia kiinnikkeitä).

#### 2 | [Yleistä](#page-4-0)

# <span id="page-5-0"></span>**1.1 Ohjattu käynnistys**

NaviPadin ensimmäisen käynnistyksen yhteydessä näyttö on kalibroitava painamalla kevyesti ristimerkkejä.

Sitten sinua pyydetään täyttämään seuraavat tiedot:

- Kieli
- Aika & päiväys

Saatavilla olevat ilmanvaihtokoneet näkyvät laiteluettelossa. Valitse ilmanvaihtokone, jonka haluat muodostaa pariksi NaviPad:in kanssa. Tarkista CU27-säädinyksikön sarjanumeron perusteella, että muodostat parin oikean ilmanvaihtokoneen ja NaviPad-ohjauspaneelin välille.

Jos ohjattu käynnistys peruutetaan, se käynnistyy uudelleen seuraavan käynnistyksen aikana. Tämä jatkuu, kunnes ohjattu käynnistys on selattu loppuun.

#### Versio: PR1.2 (1.1.0.128) ja uudemmat

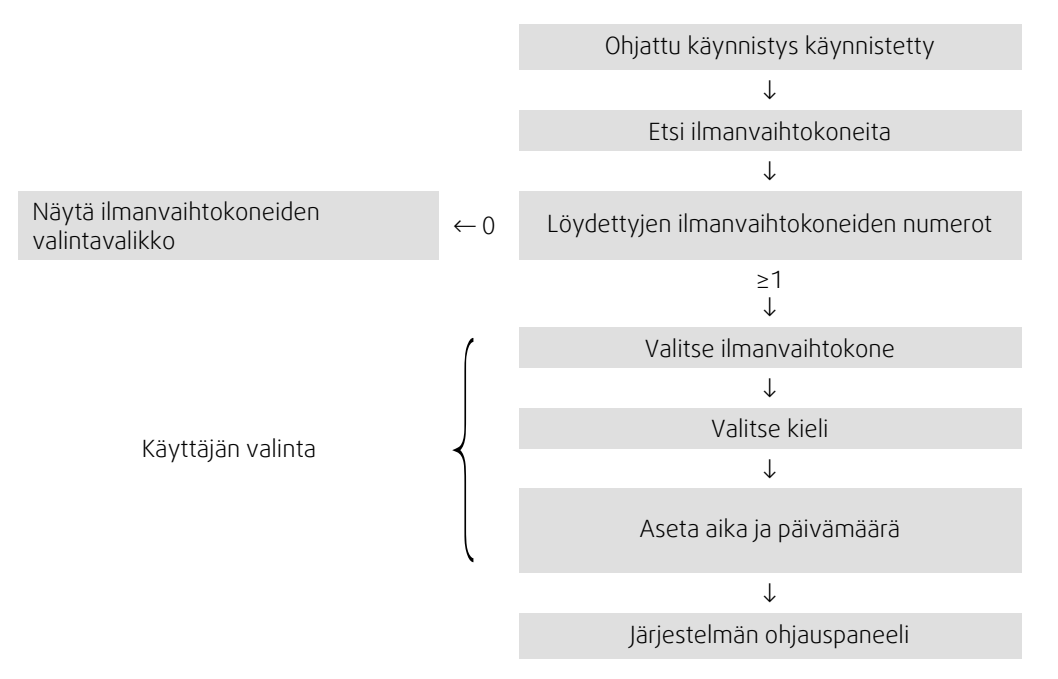

Ohjatun käynnistyksen päätyttyä näyttöön tulee järjestelmän yleiskatsaus. Siirry yksikön etusivulle painamalla ilmanvaihtokoneen symbolia.

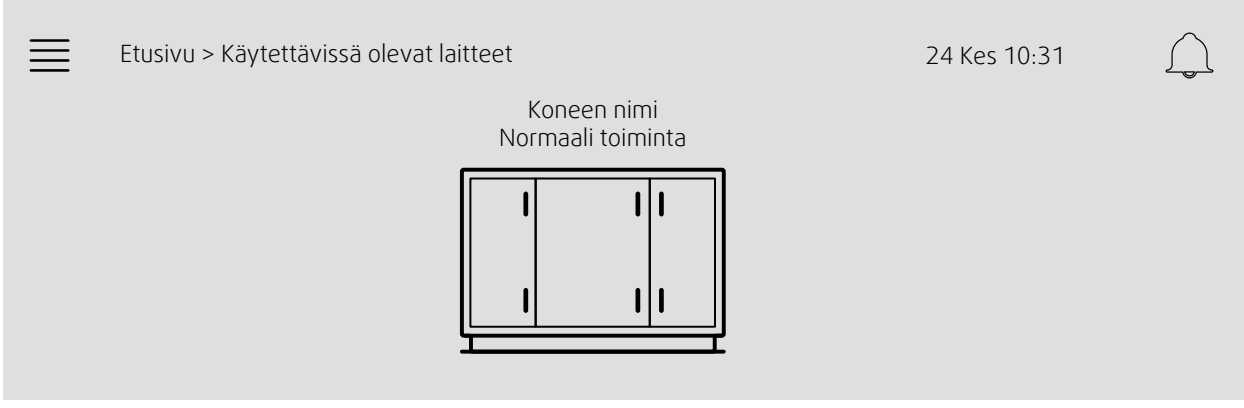

Näyttö: Järjestelmänäyttö

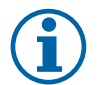

#### **Huom!**

Voit aina palata järjestelmän yleiskatsaukseen painamalla NaviPad-painikettakuva [1,](#page-4-1) (1). Versio: PR1.5 (1.5.0.238) ja uudempi:

- herätä näyttö lyhyellä painalluksella (< 1 s)
- palaa järjestelmän yleiskatsaukseen pitkällä painalluksella (> 1 s)

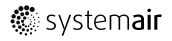

# <span id="page-6-0"></span>**1.2 Etusivu**

Valikot ja toiminnot voivat olla erilaisia ilmanvaihtokoneen todellisen määrittelyn ja/tai sovelluksen version mukaan.

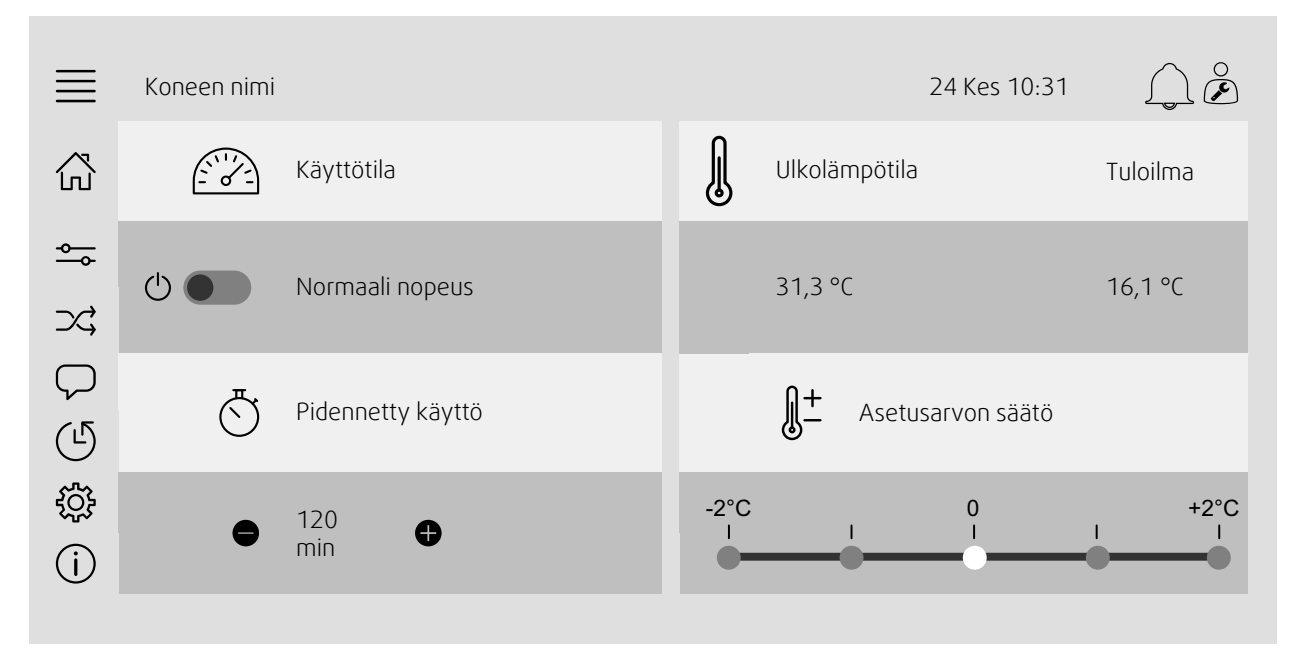

Näyttö: Etusivulla näkyy yleiskuva ilmankäsittelykoneen käyttötilasta.

# <span id="page-6-1"></span>**1.3 Näppäimistö**

Kun nimi, arvo tai salasana on muutettava/kirjoitettava, näytön alareunaan tulee näppäimistö.

# <span id="page-6-2"></span>**1.4 Symbolit**

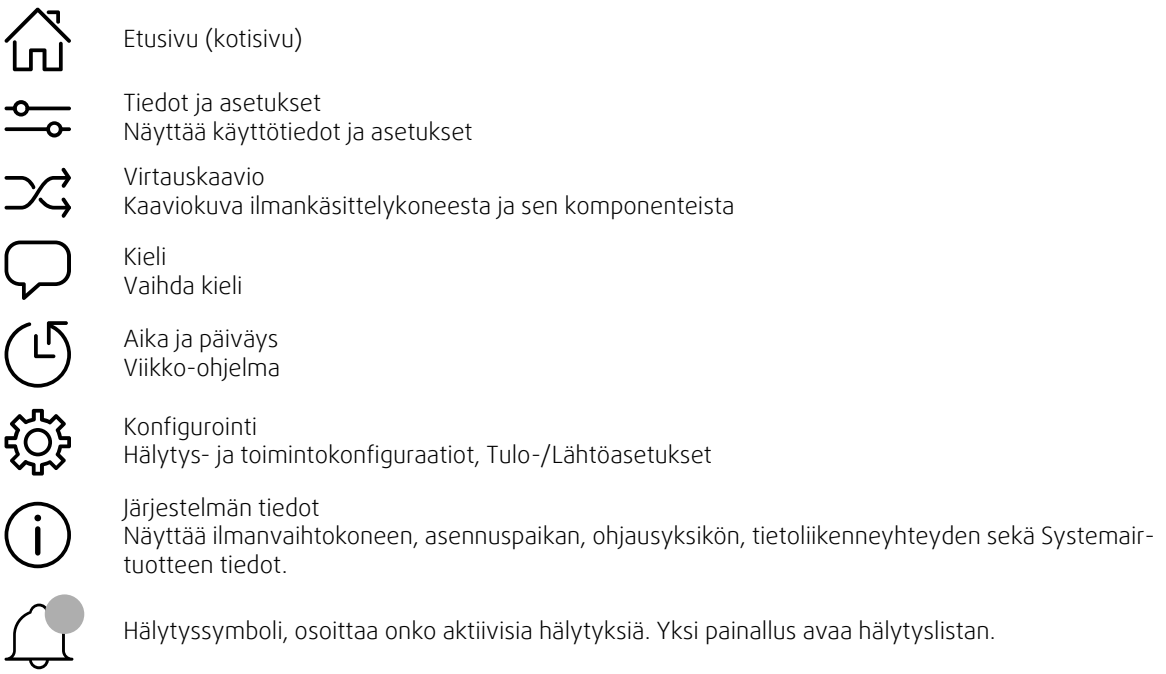

# <span id="page-7-0"></span>**1.5 Käyttäjätasot**

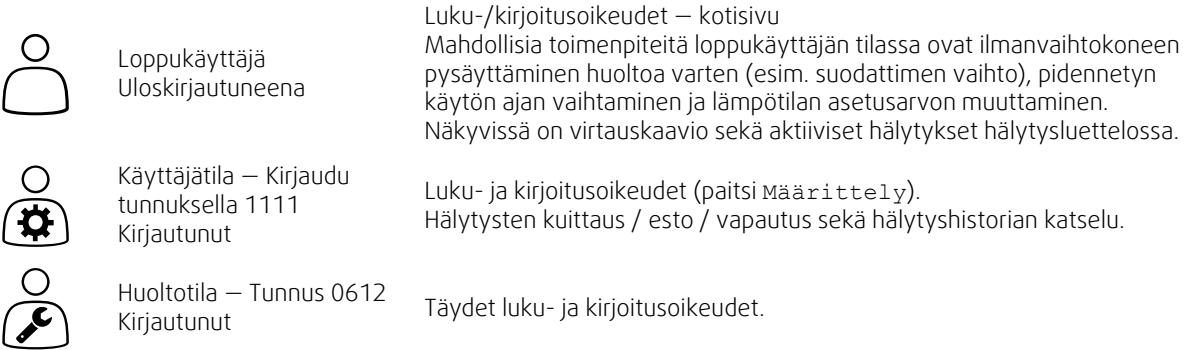

# <span id="page-7-1"></span>**2 Hälytykset**

NaviPad-painikkeen LED-valo ilmaisee ilmanvaihtokoneen tilan.

- Kiinteä vihreä tila ok (ei aktiivisia hälytyksiä).
- Vilkkuu punaisena Aktiivisia/uusiutuvia hälytyksiä yhdessä tai useammassa ilmanvaihtokoneessa tai puuttuva yhteys ilmanvaihtokoneen kanssa.
- Kiinteä punainen Kuitattuja/estettyjä hälytyksiä yhdessä tai useammassa ilmankäsittelykoneessa, hälytyksiä ei ole nollattu.

#### Eri hälytystasot

A-luokan hälytys Kuitattava

B-luokan hälytys Kuitattava

C-luokan hälytys Palautuu kun hälytyksen syy poistuu

# **2.1 Hälytysluettelo**

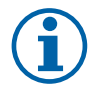

# <span id="page-7-2"></span>**Huom!**

Hälytysten kuittauksen tai käsittelyn edellyttämä minimikäyttötaso.

# $\int_{\mathbb{R}^2}$

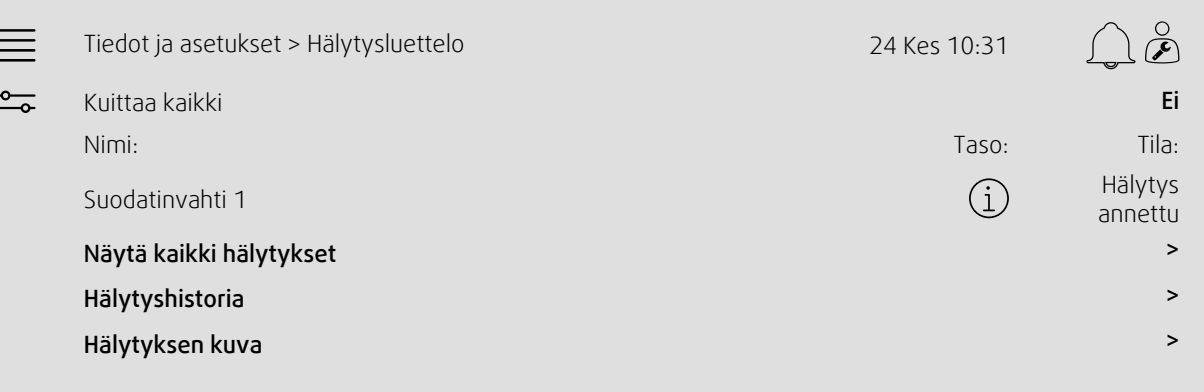

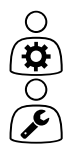

- Hälytyksen tila:
- Hälytys annettu
- Kuitattu
- Estetty
- Palautettu

Käytetään painamalla hälytyksen symbolia.

Valitse hälytys ja valitse toiminto; kuittaa, estä tai vapauta.

# <span id="page-8-0"></span>**3 Säätimen asetukset**

Valikot ja toiminnot voivat olla erilaisia ilmanvaihtokoneen todellisen määrittelyn ja/tai sovelluksen version mukaan.

# <span id="page-8-1"></span>**3.1 Tiedot ja asetukset**

 $\frac{\circ}{\circ}$ 

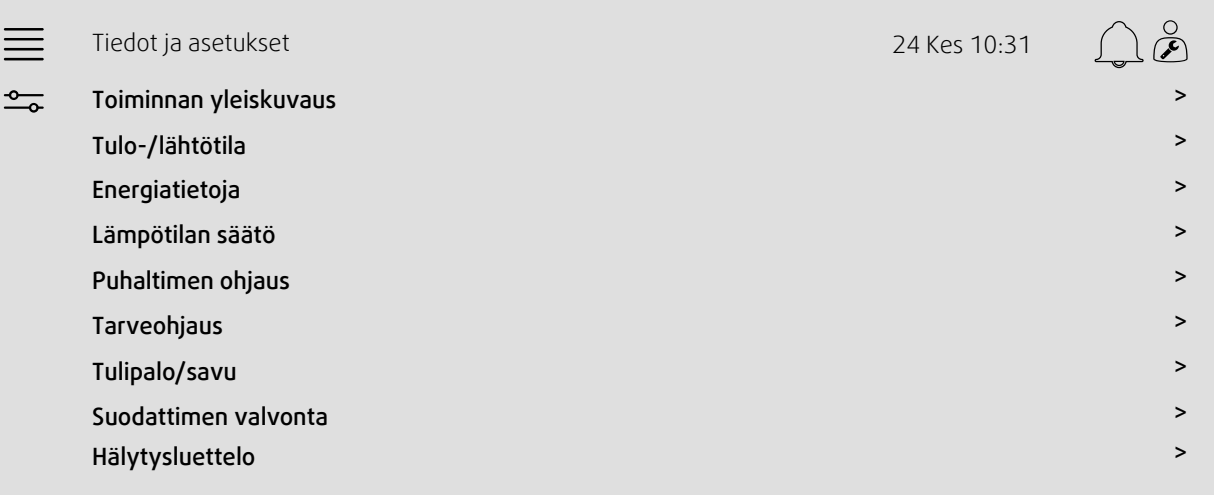

## **3.1.1 Toiminnan yleiskuvaus**

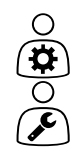

<span id="page-8-2"></span>Aktiivisten signaalien arvot I/O-signaalit ja käyttötapa.

- Lämpötila
- Ilmavirta/paine
- CO2
- oikea
- Lämmitys
- Lämmönvaihdin
- Jäähdytin
- Kierrätys
- Suodattimen valvonta

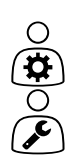

# **3.1.2 Tulo- ja lähtötila**

<span id="page-9-0"></span>I/O-tila

Seuraavien täydellinen yleiskuva: • Anturit

- $\cdot$   $1/0$
- Puhaltimen ohjaus
- Lämpötilasekvenssit
- Käyttötila
- Laitteen tila

Kaikkia voidaan ohjata manuaalitilassa.

- Lämpötila-anturin manuaalinen asetus
- Puhaltimien lukitus säädön yhteydessä

• Lämmönvaihtimen talteen otettu energia

- Ulkoisten toimintojen manuaalinen I/O-testi
- <span id="page-9-1"></span>• Raaka-arvot

### **3.1.3 Energiatietoja**

∩

Kirjaa ja näyttää energiatiedot: • Energian käyttö ja puhallinten SFP

# **3.1.4 Lämpötilan säätö**

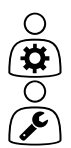

<span id="page-9-2"></span>Lämpötilan asetukset.

- Raja-arvot
- *Nykyisen ohjaustyypin asetusarvo (Esimerkki 1)*
- Min/Maks. rajoitus
- Ulkolämpötila-arvot

#### Esimerkki 1: Nykyisen ohjaustyypin asetusarvo

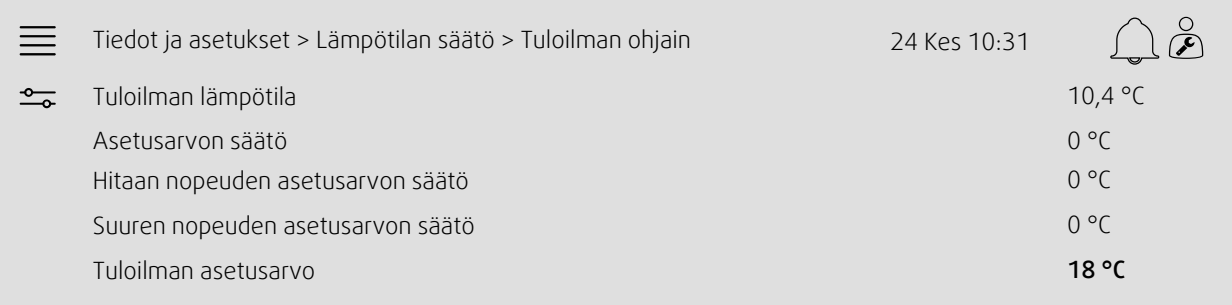

Esimerkissä lämpötilan säätötyyppi on tuloilman säätö. Voit muuttaa asetusarvoa painamalla nykyistä arvoa ja valitsemalla haluamasi asetuksen avautuvasta valikosta. Vahvista ok-painikkeella. (Muokattavissa olevat tekstit ja arvot näkyvät sinisellä NaviPad-ohjaimessa.)

# **3.1.5 Puhaltimen ohjaus**

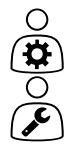

- <span id="page-10-0"></span>Puhaltimen ohjauksen asetukset.
- Puhallinnopeuksien asetusarvot
- Puhallinkompensointi esim. ulkoilmakompensoidut puhallinkäyrät
- Puhaltimien käynnistysviive, peltien sulkeminen jne.
- SFP-valikko
- <span id="page-10-1"></span>• Ulkoiset puhaltimet

## **3.1.6 Tarveohjaus**

 $\bigcirc$ Asetukset seuraaville:  $\frac{1}{\sqrt{2}}$ • Ilmanlaadun valvonta (CO2/RH)

- Kierrätys
- Lisäohjaus
- <span id="page-10-2"></span>• Vapaajäähdytys

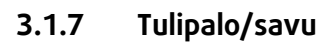

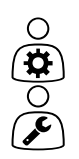

- Asetukset seuraaville: • Palonrajoittimet
- Savuilmaisimen tila
- Palonrajoittimen testi

# **3.1.8 Suodattimen valvonta**

0000

- <span id="page-10-3"></span>Asetukset ja tiedot suodatinten kalibrointiin ja valvontaan
- Uusien suodatinten kalibrointi
- Suodattimen hälytysrajat

# **3.1.9 Kosteuden säätö**

 $\bigcirc$  $\overline{\bigodot}$  <span id="page-10-4"></span>Kuivauksen ja kostutuksen asetusarvot ja asetukset

# <span id="page-11-0"></span>**3.2 Virtauskaavio**

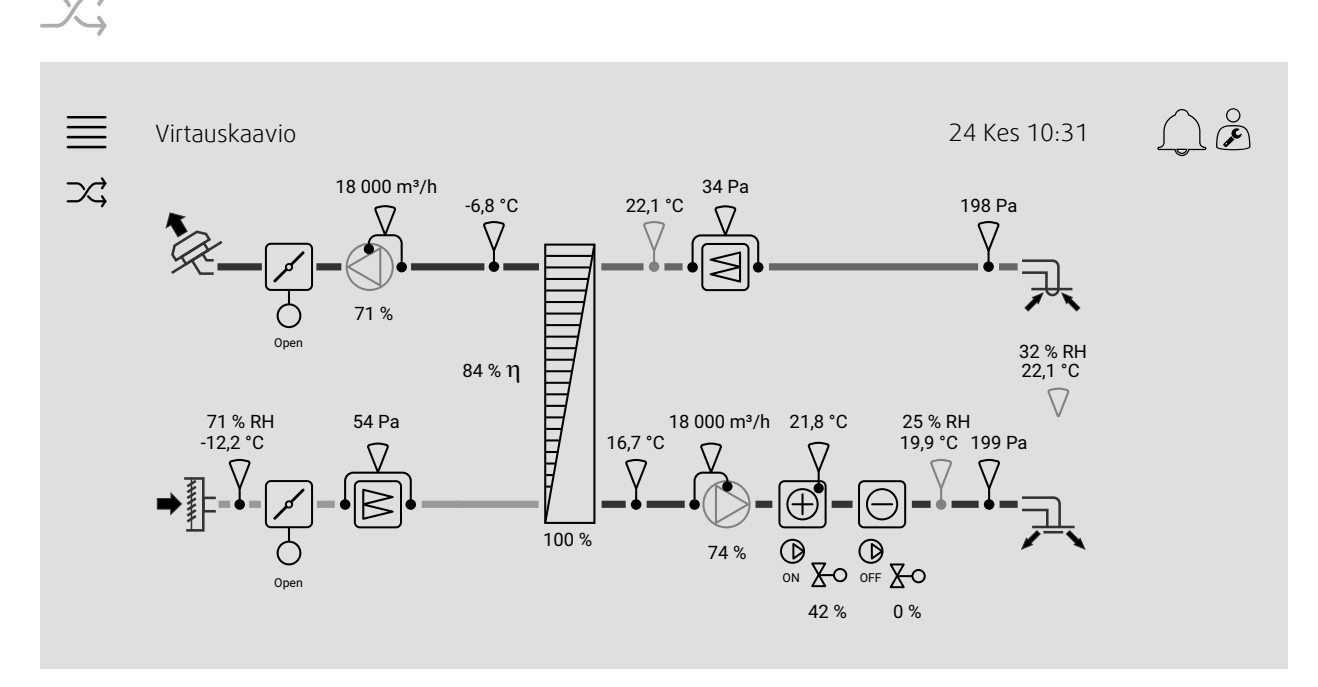

Nykyisen konfiguroidun ilmankäsittelykoneen dynaaminen virtauskaavio. Näyttää aktiiviset anturit ja laitteet sekä arvot reaaliajassa. Kun painat sinisellä merkittyä arvoa tai kohdetta, näet niihin liittyvät asetukset ja/tai yleiskatsaus-sivun.

# <span id="page-11-1"></span>**3.3 Kieli**

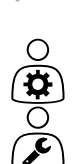

O  $\overline{\mathbf{\Phi}}$ 

Kielen asetukset.

- Synkronoi NaviPad kaikkien liitettyjen ilmavaihtokoneiden kanssa järjestelmänäytöstä painamalla NaviPad-painiketta. Paina ohjauspaneelin  $\equiv$  ja $\mathcal{P}$ , valitse kieli.
- Painettaessa painiketta joissakin ilmanvaihtokoneissa NaviPad-ohjaimen tai tietokoneen kautta avatun etusivun kieli vaihtuu vain valitussa ilmanvaihtokoneessa.

# <span id="page-12-0"></span>**3.4 Aika-asetukset**

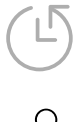

Tässä valikossa voit muuttaa päivämäärää ja aikaa sekä muita järjestelmän asetuksia. Asetukset seuraaville:

- Päivämäärä ja kellonaika
- *Toiminta-ajan aikataulu (esimerkit 2 ja 3)*
- Loma-aikataulu
- Ylimääräisten aikaryhmien aikataulu

Jokaiselle päivälle on enintään kaksi yksittäistä käyttöjaksoa. Aseta haluttu aloitus- ja lopetusaika. Aseta loma-ajan päivämäärät kohdasta Aika-asetukset > Aikataulu > Lomakalenteri ja kellonajat kohdasta Aika-asetukset > Aikataulu > Puhaltimen hidas nopeus / Puhaltimen normaali nopeus / Suuri nopeus.

Puhaltimen nopeuksilla on eri prioriteetit. Jos haluat normaalin nopeuden klo 05:00-18:00 ja pienen nopeuden loppupäivälle aseta normaali nopeus aikavälille 05:00-18:00 ja pieni nopeus aikavälille 00:00-24:00.

#### Esimerkki 2: Puhaltimen normaalin nopeuden aikataulu

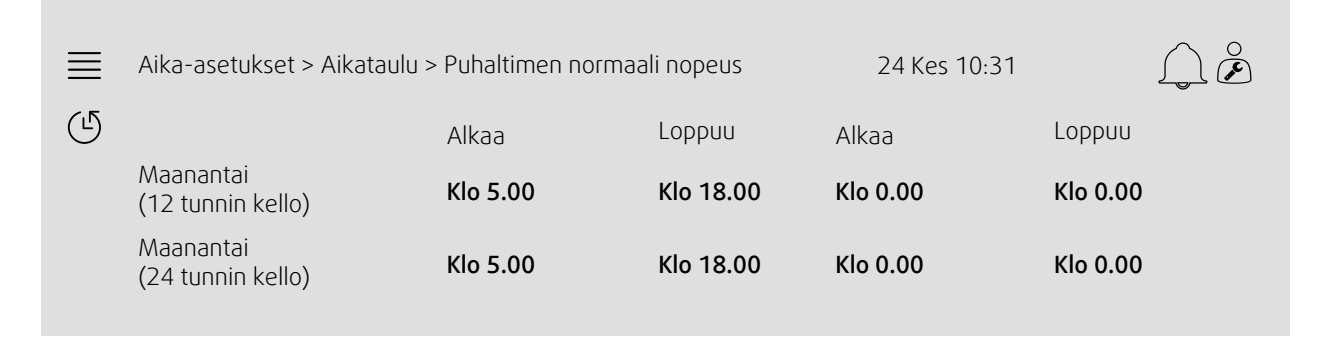

Edellä olevassa esimerkissä ilmankäsittelykone käynnistyy puhaltimen normaalilla nopeudella aamulla kello 5 ja pysähtyy illalla kello 18. Toinen käyttöjakso on pois käytöstä.

#### Esimerkki 3: Puhaltimen alhaisen nopeuden aikataulu

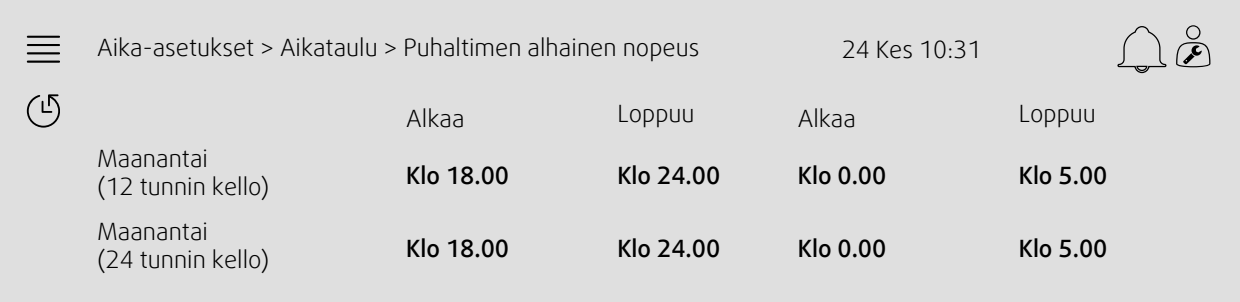

Edellä olevassa esimerkissä ilmankäsittelykone käynnistyy puhaltimen alhaisella nopeudella illalla kello 18 ja pysähtyy keskiyöllä kello 24. Toinen käyttöjakso puhaltimen alhaisella nopeudella on keskipäivästä kello 12 aamuun kello 5 saakka.

# <span id="page-13-0"></span>**3.5 Määrittely**

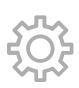

- Järjestelmäasetukset
- *Ohjattu asetustoiminto (esimerkki 4)*
- *Toiminnon asetukset (esimerkki 5)*
- I/O-allokaatioasetukset
- *Hälytysasetukset (esimerkki 6)*
- PID-ohjaimet

Ohjattu asetustoiminto on valikko, joka yksinkertaistaa menettelyä, jolla aktivoidaan ja määritetään yleiset lisävarusteet ja toiminnot ja allokoidaan tulot ja lähdöt. Ohjattu toiminto tekee vaaditut asetukset automaattisesti ja ohjaa käyttäjän rajoitettujen vaihtoehtojen läpi.

#### Esimerkki 4: Ohjattu asetustoiminto

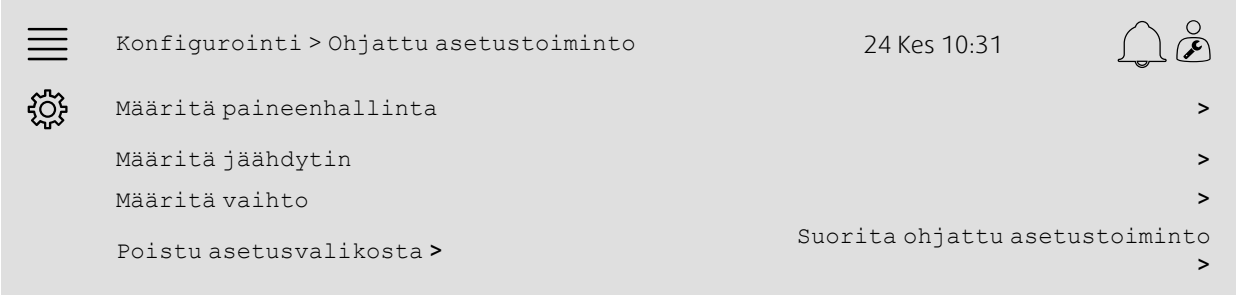

Jos ohjattu asetustoiminto ei kata toivottua lisävarustetta tai toimintoa, se voidaan määrittää asetusvalikossa.

#### Esimerkki 5: Toiminnon asetukset

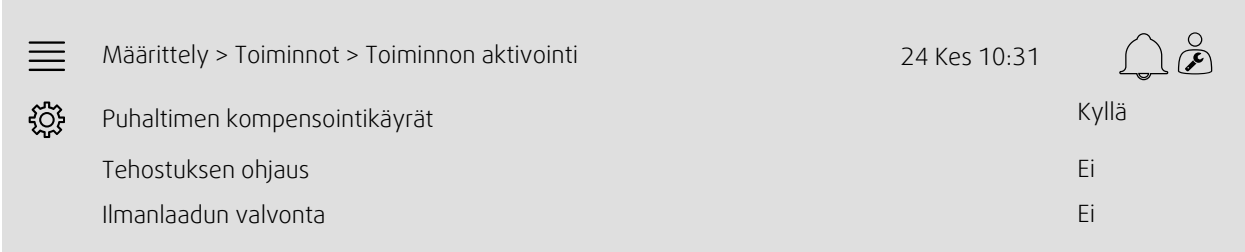

Aktivoi toiminto valitsemalla kohta Toiminnon aktivointi. Valitse aktivoitava toiminto ja valitse avautuvasta valikosta vaihtoehto Kyllä. Aktivoidun toiminnon arvot tulevat näkyviin ja niitä voi säätää kohdassa Tiedot ja asetukset.

Tarvittaessa allokoi tulot ja lähdöt Tulo-/Lähtöasetuksissa.

#### Esimerkki 6: Hälytysasetukset

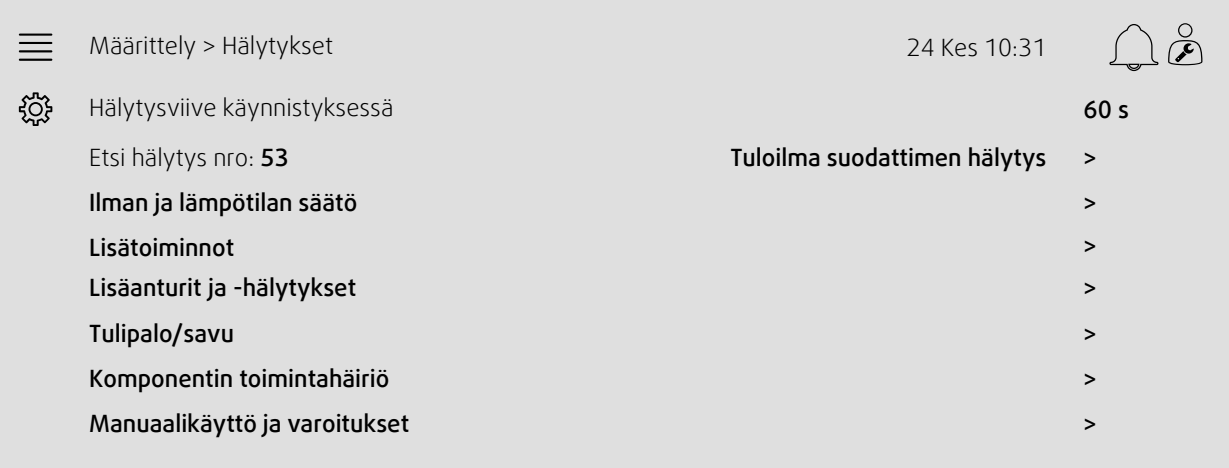

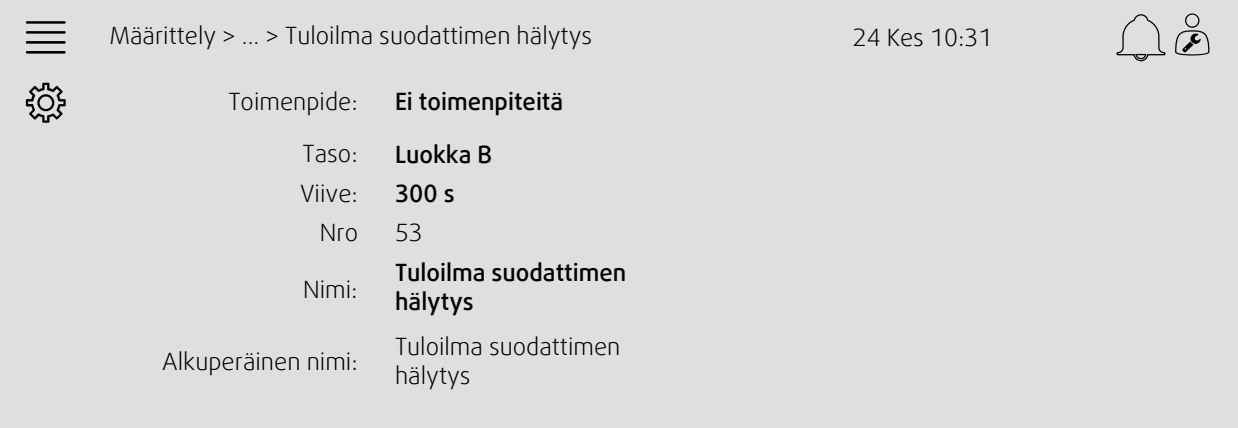

# <span id="page-14-0"></span>**3.6 Järjestelmän tiedot**

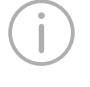

 $\bigcirc$ F

r.

Näyttää ilmanvaihtokoneen, asennuspaikan, ohjausyksikön, tietoliikenneyhteyden sekä Systemairtuotteen tiedot. Voit syöttää tiedot, kuten asennuspaikkakohtaisen yksikön nimen tai huoltokumppanin yhteystiedot kohdasta Järjestelmän tietojen asetus käyttötasolla Huolto.

#### Esimerkki 7: Järjestelmän tiedot

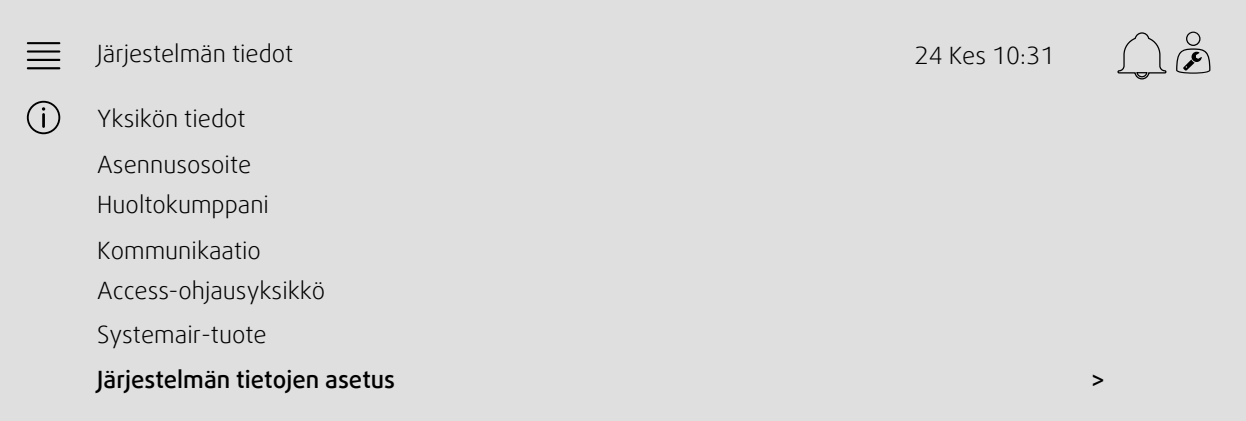

# <span id="page-15-0"></span>**4 HMI (Human Machine Interface) -lisäasetukset**

Palaa järjestelmän yleiskatsaukseen painamalla NaviPad-painiketta. Siirry kohtaan  $\equiv$  ja valitse HMI-lisäasetukset. Sisäänkirjautuminen vaaditaan - tunnus 1111

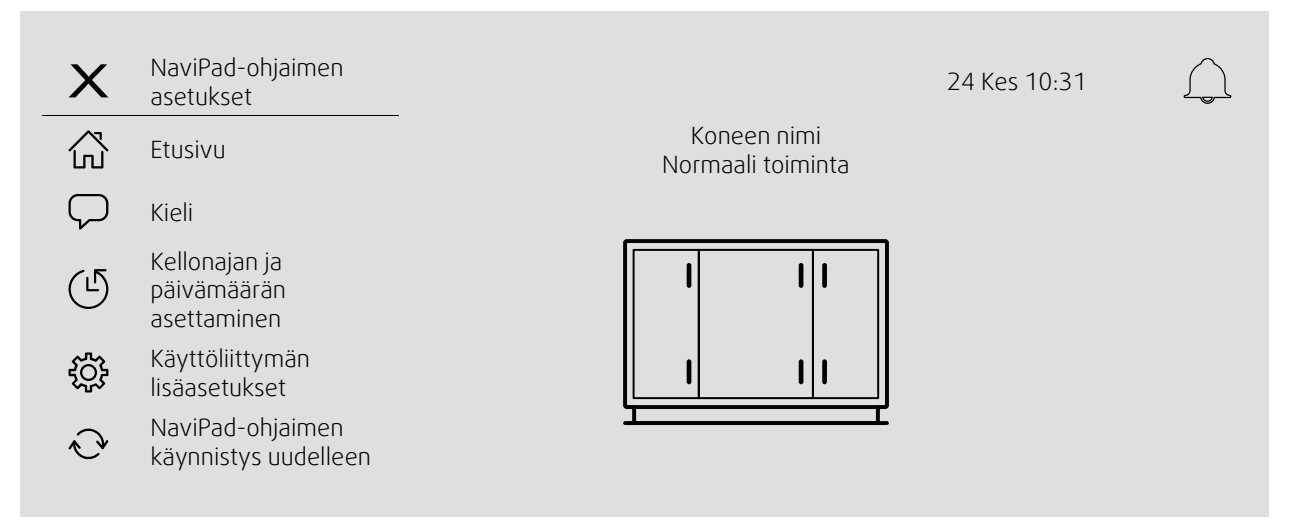

- *Käytettävissä olevat laitteet (ilmanvaihtokoneet)(Esimerkki 8)*
- Vaihda salasana
- Ethernetin asettaminen: IP-osoite voidaan konfiguroida joko hankkimaan DHCP-palvelimen IP-osoite (dynaaminen) tai asettaa käsin staattisena IP-osoitteena <sup>1</sup>
- *Palauta NaviPadin tehdasasetukset (Esimerkki 9)*
- NaviPad-ohjaimen käynnistys uudelleen
- <sup>1</sup> *Lisää tukea staattisen IP-osoitteen asettamisesta on julkaisussa "Access Manual Communication"*

#### Esimerkki 8: Käytettävissä olevat laitteet (ilmanvaihtokoneet)

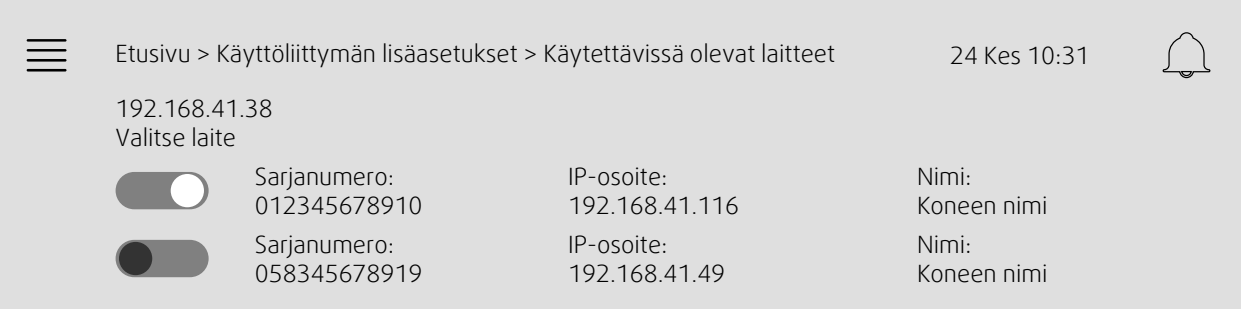

Ilmanvaihtokone tulee näkyviin. Valitse ilmanvaihtokone, jotta voit muodostaa sen pariksi NaviPad-ohjaimen kanssa. Jos samassa IP-aliverkossa on useita ilmanvaihtokoneita, näkyviin tulee luettelo käytettävissä olevista ilmanvaihtokoneista.

NaviPad-ohjaimen IP-osoite näkyy Valitse laite -komennon yläpuolella.

Access-järjestelmä tukee enintään yhdeksän ilmanvaihtokoneen yhdistämistä yhteen NaviPadiin, jotta niitä voitaisiin tarkastella saman verkoston järjestelmän yleiskatsauksessa.

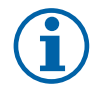

#### **Huom!**

Verkkoselaimen käyttöä ilmanvaihtokoneen käyttöliittymän tarkastamiseen tuetaan yhdellä verkkoselaimella yhdessä kahden yhdistetyn NaviPadin avulla. Ylitettäessä kytkentämäärä tapahtuu yksi seuraavista:

- NaviPad-painike vilkkuu aika ajoin punaisena, vaikkei kuittaamatonta hälytyssymbolia ole.
- symboli ilmoittaa viestinnän puuttumisesta NaviPadissa.
- punaisella merkityissä ilmanvaihtokoneen käyttöliittymän reaaliaikaisten arvojen virhekentissä.

**.** systemair

Järjestelmissä, joissa useita ilmanvaihtokoneita valvotaan järjestelmän yleiskatsauksessa suosittelemme, että tämä tehdään vain yhdestä strategisesti sijoitetusta NaviPadista käsi ja että toinen tämän saman verkoston NaviPad yhdistetään ainoastaan sen omaan ilmanvaihtokoneeseen.

#### Esimerkki 9: Palauta NaviPadin tehdasasetukset

Toimenpiteelle pyydetään vahvistus.

Kaikki asetukset, mukaan lukien salasana nollataan ja Ohjattu käynnistys suoritetaan uudelleen.

# <span id="page-16-0"></span>**5 Ei yhteyttä**

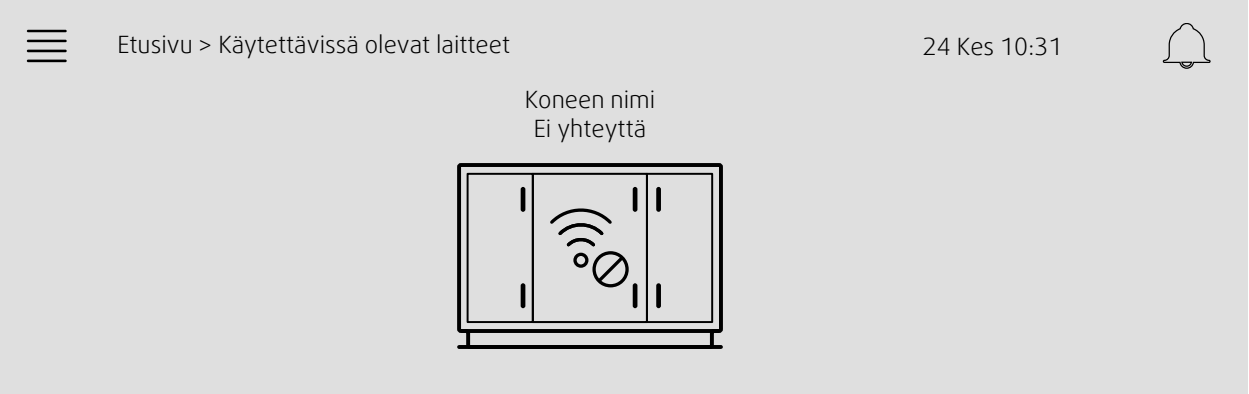

Jos edellä oleva symboli näkyy, yhteys valittuun ilmanvaihtokoneeseen on katkennut. Yksi syy voi olla se, että IP-numero on muuttunut. Siirry takaisin vapaisiin laitteisiin (ilmanvaihtokoneet), esimerkiksi 8, ja poista ensin käytöstä kaikki ilmanvaihtokoneet ja aktivoi ne sitten uudestaan.

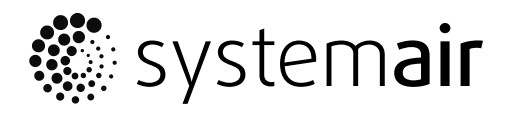

Systemair Sverige AB Industrivägen 3 SE-739 30 Skinnskatteberg, Sweden

Phone +46 222 440 00

www.systemair.co m